## 端数調整区分のパターンを追加したい場合の方法

端数調整区分のパターンを追加したい場合の対処となります。

1. マスタ - 各種マスタ設定 - 端数調整区分マスタ を開きます。

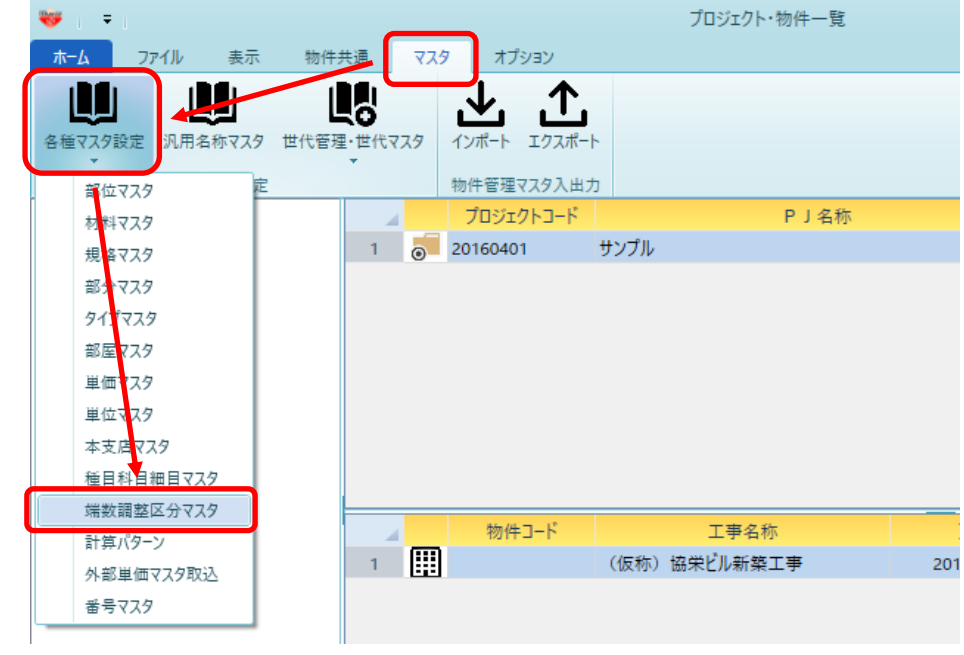

2. 端数調整区分マスタが開きます。

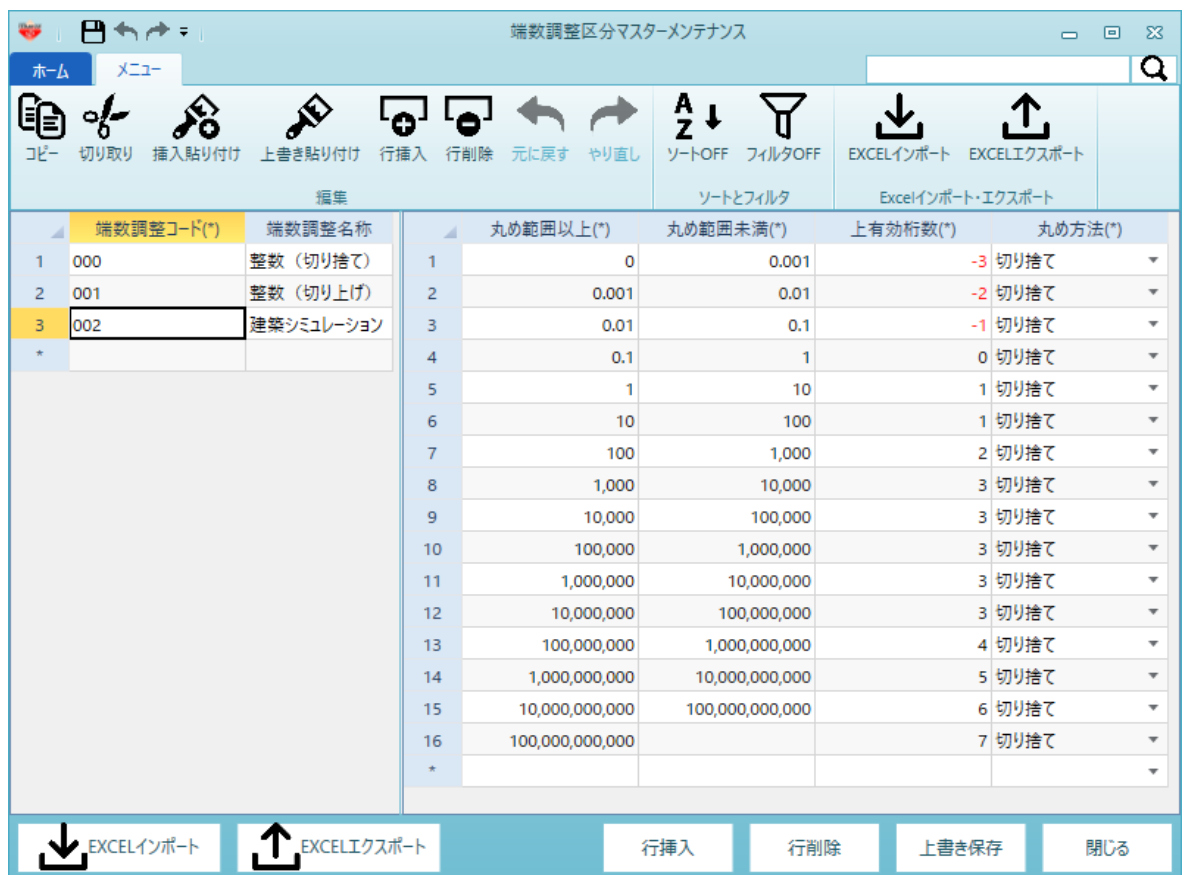

3. 端数調整コード、端数調整名称を入力します。 (下図の例では100円単位(四捨五入)の丸め設定を追加しています。)

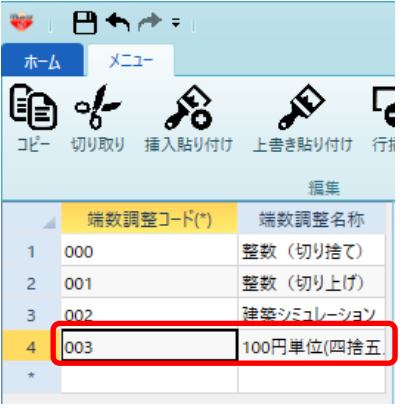

※ 端数調整コードは任意の3桁数字で入力します。 端数調整名称はどういう丸め設定か分かるように名前を入力します。

4. 丸め範囲~丸め方法を入力します。

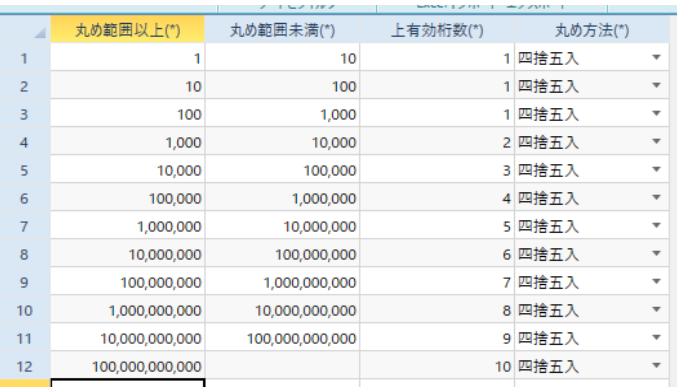

上記の丸め設定をした場合、入力例の丸め前の数字を入力すると、丸め後の結果になります。

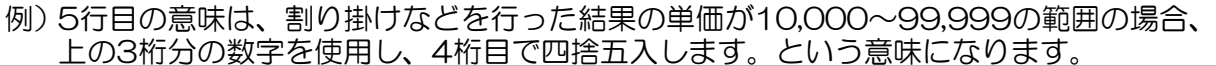

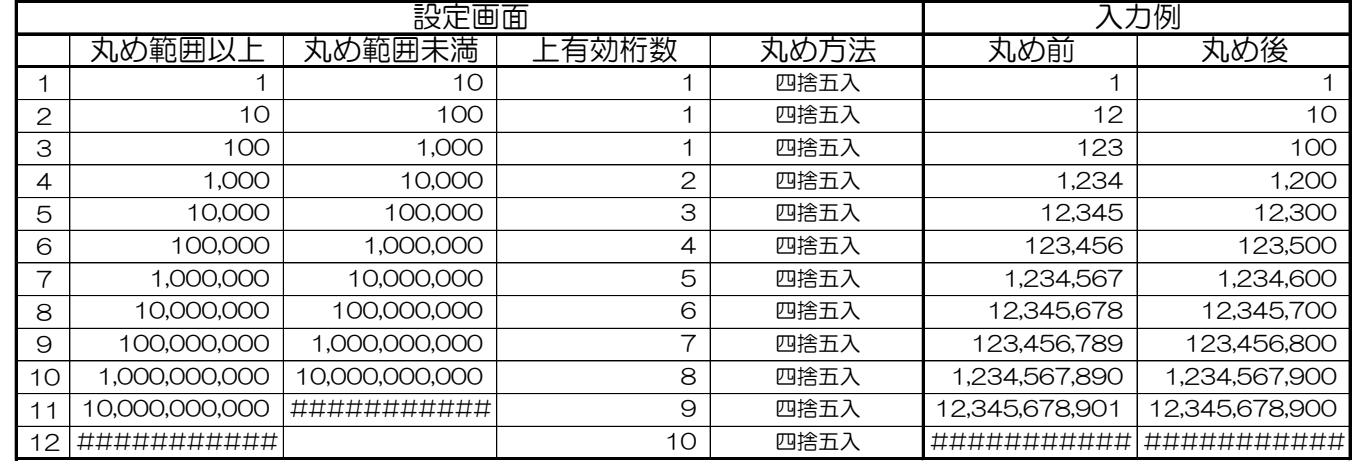

以上で終了です。 上記手順にて解決できない場合には、弊社窓口までお問合せ下さい。